# **EMAN2 Single Particle Tomography USER's GUIDE** by Jesús Galaz

Updated June 27, 2012

For questions, comments and suggestions, please e-mail: Jesus, *igmontov@bcm.edu AND cc Steve, sludtke@bcm.edu* 

**NOTE:** SPT (single particle tomography) capabilities are relatively new in EMAN2. This guide coversa small fraction of the SPT processing possibilities EMAN2 will eventually offer.

**UDPATE EMAN2 before working on this tutorial** (download the "nightly build" to make sure you have the latest version). Doing so can prevent many errors and problems.

Google "download EMAN2", or go here:

http://ncmi.bcm.edu/ncmi/software/software details?selected software=counter 222

Close ALL running applications (text editors, internet browsers, etc) before **you start.** SPT processing WILL consume quite a bit of your computer's memory.

**EMAN2** programs are usually NOT nice executable and clickable icons. You have to call them FROM THE COMMAND LINE or "terminal" (google "Linux or Mac OSX terminal or command line" if you don't know what it is or how to use it).

 $\rightarrow$  "Particle", "sub-volume" and "sub-tomogram" are used interchangeably.  $\rightarrow$  There are detailed explanation sections accordingly labeled throughout this document, as well as **tips** like this one (light bulb icon), **warnings** (red cross icon, or red text), and strong suggestions (yellow triangle icon).

# 1. PREFACE

In a nutshell, Single Particle Tomography is about extracting sub-volumes from a tomogram (a large volume) to obtain one or more averaged structures from them. The technique is particularly good for imaging heterogeneous specimens (complexes that are shuffling between different conformations and/or exist at different sizes), and molecules in challenging contexts, such as cellular environments (for example, ribosomes inside a cell).

The User's Guide will take you through using EMAN2 for SPT by running examples on test data available through the *e2spt data.zip* file on this page of EMAN2's Wiki:

### http://blake.bcm.edu/emanwiki/Ws2011/Spt?highlight=%28spt%29

If you were to process thoroughly (and rationally) *all* the data from the full version of one of the tomograms provided, you could arrive at averages that look like this:

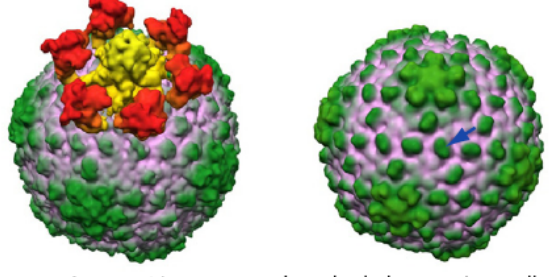

Icosahedral symmetry applied Asymmetric *Murata et al., 2010; average of Zernike phase-plate data (~130 particles).* 

You won't be able to though, because we are providing *cropped* tomograms (just a tiny portion of the original tomograms, opposed to the full version) that have been scaled down (shrunk) by a factor of 2 so that the test files aren't aberrantly large and require ridiculous amounts of memory. (For details on how the structures shown were obtained, refer to the cited paper).

The guide addresses the following areas:

- Sub-volume extraction from tomograms using EMAN2's 3D particlepicking!tool,!*e2spt\_boxer.py*
- Detailed description of the particle-picking interface
- Automated "preparation" of extracted particles for alignment, an explanation of what that means, and individual command-line alternatives to carry out such preparation "manually".
- Reference-based alignment and averaging with *e2spt\_classaverage.py*

The *.zip* file on the Wiki (the link in the previous page) contains the following files:

### **1) e15pp\_tomo\_bin2.mrc**

This first tomogram was reconstructed from a tilt series of epsilon15 virus particles *in vitro*, recorded using Zernike phase-plate technology. [Liu and Murata *et al*, 2010]. It has been binned (shrunk) by a factor of 2.

### **2) e15n\_tomo\_bin2.mrc**

This tomogram also comes from a tilt series of epsilon15 viruses *in vitro*, but was recorded under "conventional" cryoET imaging conditions [Liu and Murata!*et!al*,!2010].

### **3) e15ref\_raw.hdf\$\$**

A structure of the epsilon15 virus downloaded from the EMDB

#### **4) e15ref\_prep\_asym\_bin2.hdf**

The structure above prepared to "match" the data (explanation later)

### **5) e15ref\_prep\_icos\_bin2.hdf**

The same "prepared" structure as in 4) but with icosahedral symmetry applied.

Each tomogram will occupy  $\sim$  500Mb on your hard drive; the other files are relatively small. In this guide, everything is done with the phase-plate tomogram (number 1 on the previous list). You can choose the other one if you want to, but you might get to results different from those shown here. Hopefully, once you understand the principles of SPT and how it's done in EMAN2 you'll be able to use it to process your own data in more flexible and adequate ways.

# 2. BOXING

There are two options for opening a tomogram for the purpose of selecting subvolumes from it.

- 1) Directly, by typing *e2spt\_boxer.py* at the command line, followed by the path to the tomogram (this is what we're going to do, for now).
- 2) A notch less directly, by launching *e2projectmanager.py* from the command line and accessing a tomogram through the browser in the tomographic reconstruction menu.

## Opening a tomogram directly with e2spt\_boxer.py

Open a Terminal (also known as "command line").

To launch the graphical interface that displays tomograms, type the following command (shown in the shaded box) at the command line, using the adequate filename for the tomogram you want to open:

**STEP\$1A**

*e2spt boxer.py e15pp tomo bin2.mrc --yshort --inmemory* 

### **EXPLANATION**

### **To specify** *--yshort***, or not to**

This option will FLIP the orientation of the tomogram, such that the Y-axis becomes the Z-axis, and Z becomes Y (that is, a rotation about the X axis). You should ONLY specify it IF the tomogram has its smallest/slimmest dimension running along the Y-axis, so that it becomes parallel to the Z-axis instead.

#### **WHY? What does this mean?**

Some tomograms are built with the slimmest part of the 3D volume (that corresponding to the "ice thickness" in cryoEM) running along the Y-axis. BUT *in EMAN2 volumes are displayed by default such that the Z-axis is perpendicular to the screen*. If you open one of the supplied tomograms as is, you'll be looking at it "from the side". Most of the time you'll want the slimmest part of the volume to be aligned along  $Z$  (NOT Y), so you can see the tomogram "from the top", and look at the entire CCD-captured area in the XY plane, slice by slice, as you go through the volume. So that's why sometimes you have to specify --yshort in e2tomoboxer.

#### --inmemory

This option pre-loads the tomogram to memory, allowing smoother (faster) viewing and particle extraction, because the computer can read data from memory faster than from disk (your hard drive).

If you have very little memory (less than 4 or 8GB) or want to open large tomograms (larger than 2000 x 2000 x 200 voxels) you might want to try to open the tomogram "from disk" and NOT specify the --inmemory option. Steps like low-pass filtering during boxing (there's a slider to do so) and subvolume extraction might be slower, but at least your computer won't freeze.

To see the list of options for e2spt boxer.py and an explanation of what they're for, type  $e2spt$  boxer.py -h at the command line. (You can get usage instructions and the list of options for ANY program in **EMAN2** in the same way: type the program's name followed by  $-h$ ).

Other useful options include:

#### --reverse contrast

This multiplies the tomogram by -1 before opening it.

 $-bin=n$ 

Shrinks the tomogram by a factor of n (you have to replace "n" with a number chosen by you).

#### --lowpass=n

Applies a Gaussian low pass filter at the resolution specified in Angstroms.

When you open e2spt\_boxer.py, the GUI below (Graphical User Interface, with nice clickable buttons) pops up:

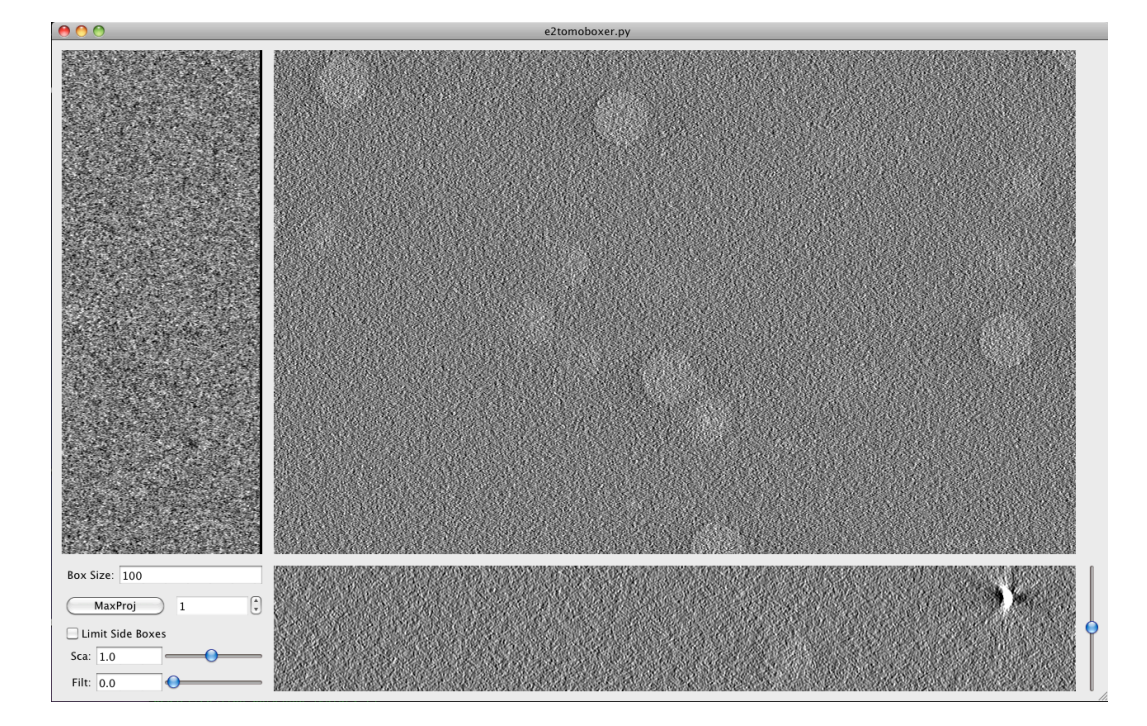

From now on, this window will be referred to as **Main Boxer window**.

The **Main Boxer window** is divided into 3 image panels corresponding to top and side view slices of the entire tomogram. If the ice-embedded specimen is nice and yields high contrast, the side-views can be very useful in "tweaking" the center of the boxes selected: Basically, any box created in any one view can be moved in the other two views, so you're literally defining the center of the box in 3D. There's no point in describing this further; you'll get a feeling for it as soon as you create a box, see that actually 3 come up (one in each view), and start moving them.

There's also a small **options panel** at the bottom-left corner of the Main Boxer window (described further below).

First, let's see what you can do with your mouse and keyboard, with default options.

*Boxing:*

You can select a region for extraction by left-clicking with the mouse anywhere in the three views, which triggers the opening of two more windows (described below).

#### *Deleting!boxes:*

Hold shift and left-click with the mouse on the box you want to delete, in any of the 3 views on the Main Boxer window. You can also delete particles with these same buttons (shift + left click) from the **Particle** List window.

#### *Zooming:*

Zoom in and out from all three views simultaneously by scrolling with the middle button of the mouse.

#### *Slicing:*

Go through slices along the Z direction by holding shift while scrolling with the middle button (this might not work if you're on a Mac computer), or by moving the bar at the bottom-right corner of the Main Boxer window.

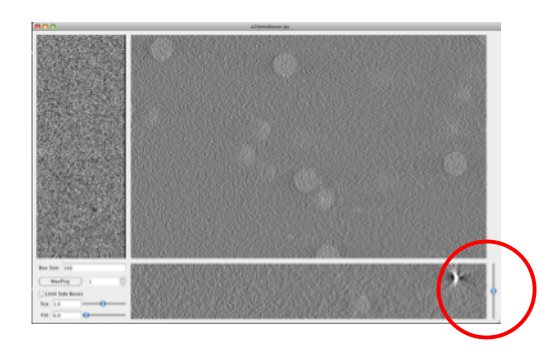

#### *Dragging:*

Drag the tomogram slice displayed (translations in 2D) by pressing and holding the right-button on the mouse, and sliding the mouse as desired. (You *might* also be able to drag the views with the up, down, left and right keys on your keyboard).

Boxing as accurately as possible \*is\* actually IMPORTANT (you don't have to be OCD about it though). If the boxes are severely off-center, "preparation" of the particles for alignment can cut off chunks of density from them and/or it might not be possible to center them correctly during alignment. This can be disastrous for your reconstruction. (Take it as a dogma, or read the explanation in section 3)

Default display and boxing options can be changed from the panel at the bottom-left corner of the Main Boxer window, which looks like this:

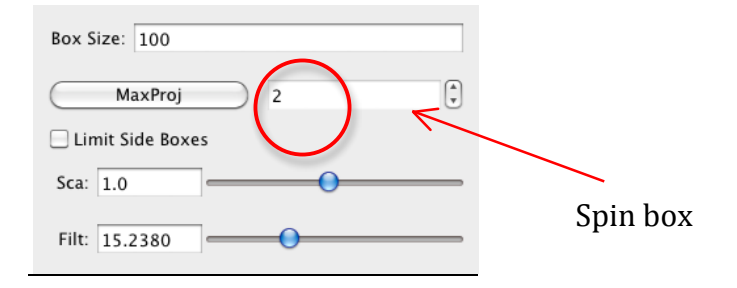

#### *Box!size:*

Defines the side-length (in pixels) for the cubical box that will be extracted from the tomogram. Usually, you want to center the box on putative particles of interest.

Select a reasonable box-size. Alignments usually run faster if it's even, and a multiple of 8. Not a golden rule. To actually find out what the best sizes to use are, go to this page on the EMAN2 Wiki: http://blake.bcm.edu/emanwiki/EMAN2/BoxSize

Make the box-size  $\sim 2x$  the diameter of the particles. This "padding" is a MUST for alignment to work. If you box unwisely, you'll end up running failed alignments and becoming utterly unhappy.

#### *Spin!box:*

When set to more than 1, it displays the average of neighboring slices in each of the 3 tomogram's views. For example, if it's set to 5, that means that 5 adjacent slices will be averaged as you scroll through the tomogram. This can enhance contrast and facilitate boxing.

#### *MaxProj:*

It only works when the spin box value is set to more than 1. When MaxProj is pressed, instead of seeing the average of a number of neighboring projections, you see the "maximum value". The image of the averaged slices will contain  $nx * ny$  pixels for the top view, and  $nx$ \* nz and ny \* nz for the side views, right? Well, the value of each pixel on each of the views will come from the maximum value for that pixel, drawn from among all the slices-to-average. For example, if the spin box has a value of 5 and MaxProj is pressed, the XY plane will show the maximum value of each pixel found from 5 slices parallel to the XY plane. In some cases, this can also make the particles easier to find.

### *Limit!Side!Boxes:*

Shows (on the side views only) the boxes that are in the vicinity of the XZ and YZ slices being shown. Keep in mind that the "top view" or largest view in the Main Boxer window is a slice parallel to the XY plane, whereas the side views are slices parallel the XZ and YZ planes. So when you've boxed many particles, their boxes start to overlap. This quickly crowds the side views (because they're so narrow) if the boxes selected were shown always. This option avoids such crowding. There's a visual demonstration coming up  $\sim$ 2 pages ahead (snapshots).

*Sca:*

"Scale". The same as described in "Zoom".

*Filt:*

Applies a Gaussian low-pass filter to the slices displayed in the tomogram's views. It is extremely powerful in facilitating boxing. Lo and behold!

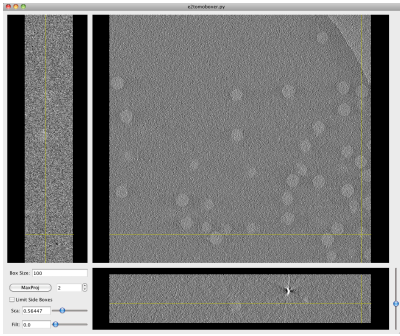

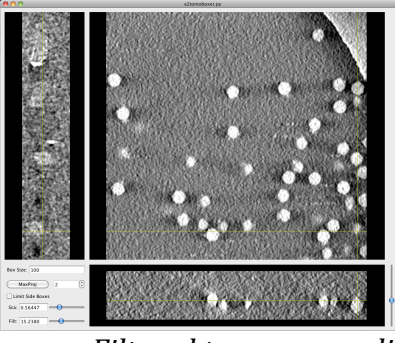

*Unfiltered!tomgoram!slice Filtered!tromogram!slice*

Turning filtration on with the slider WILL slow down your computer because it is applied "on the fly" (not recommended for already frustrated grad students and impatient boxers with high blood pressure, such as senior PIs), unless your tomogram is very small or you have a futuristically fast computer.

Alternatively, you can open a tomogram pre-filtered, by specifying the *--lowpass=n* option. 'n' is an integer that represents the resolution in Angstroms at which you want to apply a Gaussian low pass filter. For example: *--lowpass=100* filters to 100Å.

Note that the particles will always be extracted from the raw tomogram.!

-*reverse\_contrast* is the only option that will have an effect on the extracted particles that are saved. If specified, the boxed particles will be multiplied by -1, effectively reverting the contrast respect to that of the tomogram you supplied.

As mentioned before, selecting a box opens two windows: Particle **List and Single Particle View:** 

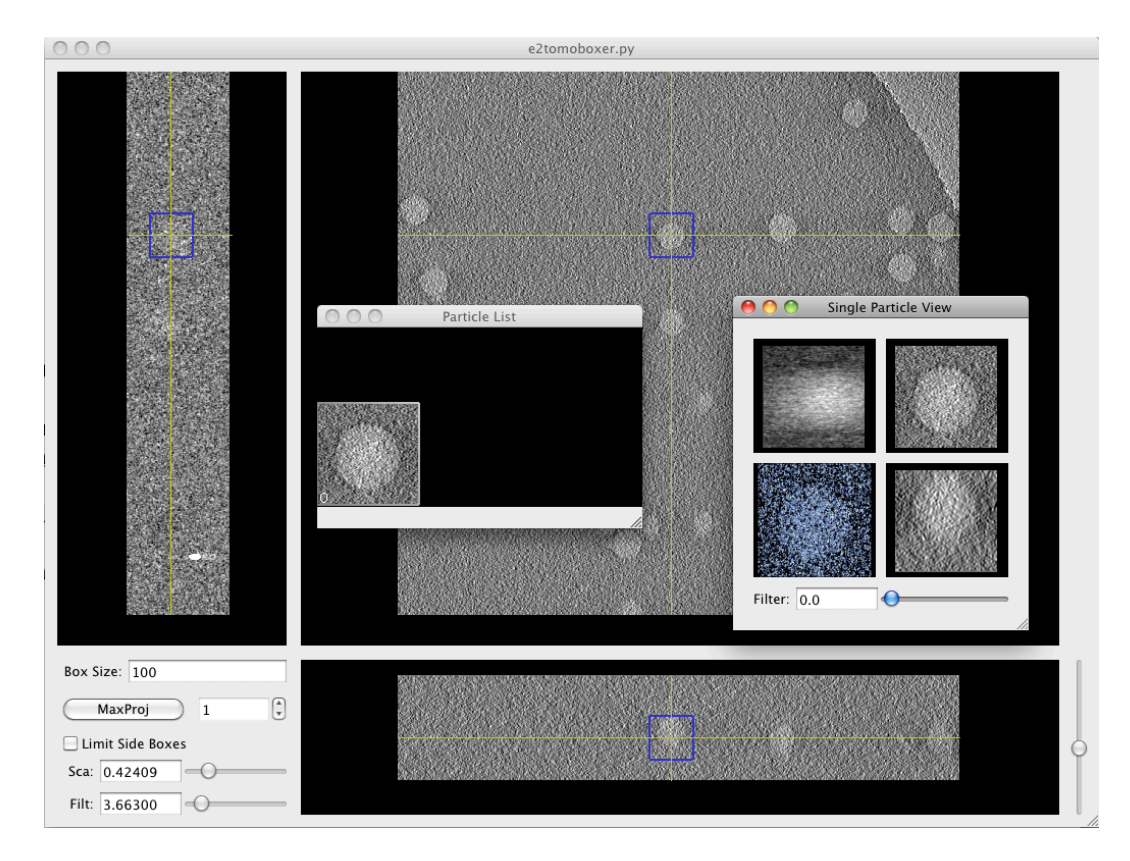

The Particle List window shows the XY projection of all the subvolumes boxed.

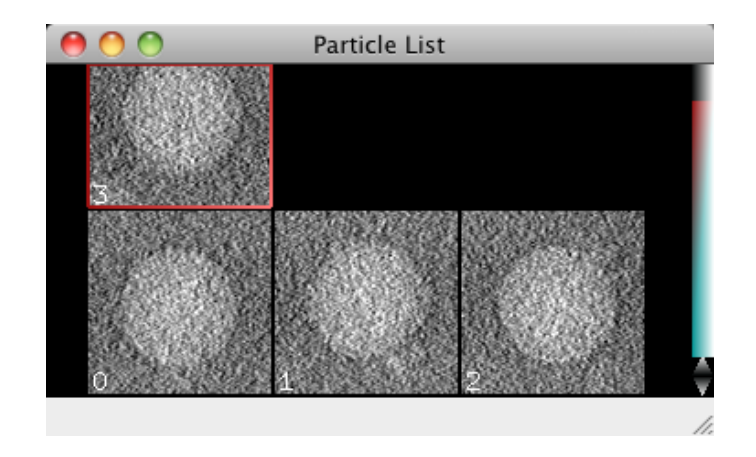

The Single Particle View window is awesome (provided your specimen isn't tiny): It shows the 3D isosurface and 3 orthogonal projections for the sub-volume that is currently selected (that is, the last you boxed).

It has a very cool filtering bar, which applies a Gaussian low pass filter to all 4 displays at the resolution specified:

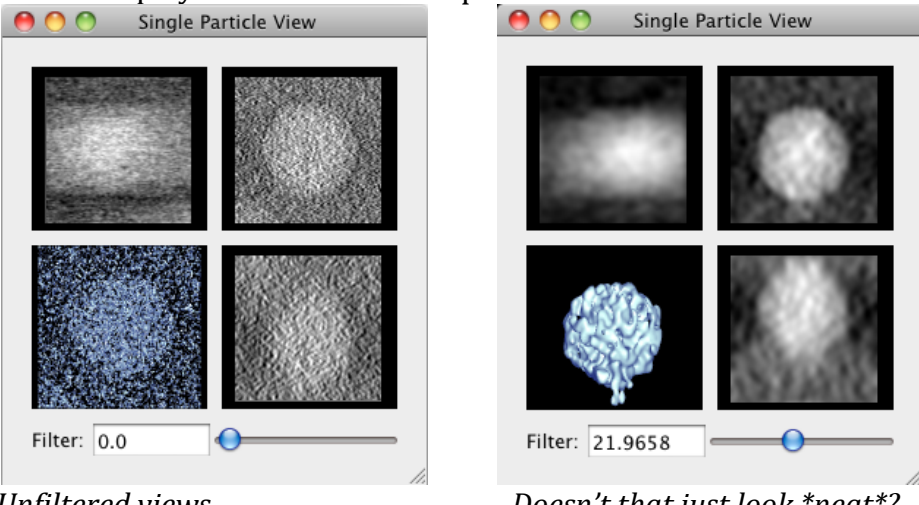

**Unfiltered views** 

Doesn't that just look \*neat\*?

And below is the promised visual demonstration that the "Limit Side Boxes" option in the Main Boxer window can relieve crowding of hoxes in the side views:

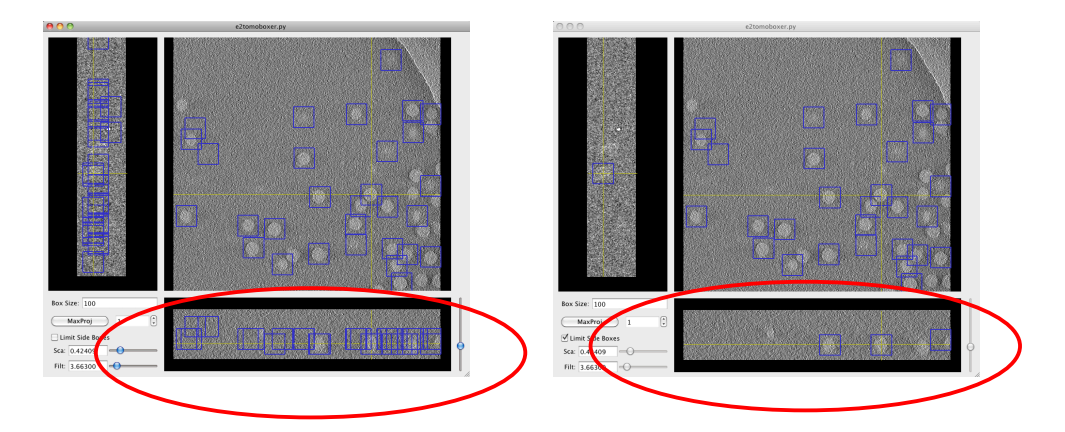

You might have noticed the File and Window menus at the left of the apple bar if you're on a Mac (way upper-left corner of the screen), or attached to the Main Boxer window otherwise.

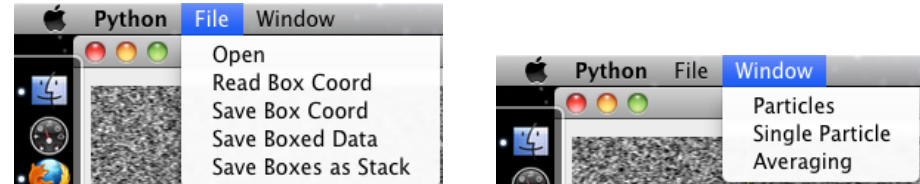

The File menu lets you save a text file with the coordinates of the subvolumes selected (Save Box Coord), the sub-volumes themselves as individual files (Save Boxed Data) or as a stack (Save Boxes as Stack), which means you would only see one file listed in the directory where you save the stack, but it actually contains ALL the sub-volumes you've extracted (and EMAN2 can tell); finally, you can load a coordinates file (Read Box Coord) from a previous boxing session or generated by other means.

Note: You have to EXPLICITLY supply the format for the files you save. Use .hdf for boxed particles saved as separate files or as a stack.

The **Window menu** lets you re-open any of the windows previously described if you happen to close them. Remember that they'll also open automatically whenever you select a sub-volume.

When you're done exploring *e2spt boxer.py* in its GUI form, follow this next step:

#### **STEP 1B**

You've presumably opened the phase-plate data tomogram: e2spt boxer.py e15pp tomo bin2.mrc --vshort --inmemory 1.1) Set the box size parameter to 140 in the Main tomoboxer window. 1.2) Select ONE particle with your mouse's left click, not too close to others or the edge of the tomogram (you can tweak the center by holding left click and dragging)

1.3) Click on File, select Save Box Coord, and save the coordinates of this particle to a .txt file (proposed filename: e15pp\_set1\_coords.txt). 1.4) Click on File, select Save Boxes as Stack, and save the actual particle to an *hdf* file (proposed filename: *e15pp set1 stack.hdf*).

### You MUST type in the appropriate format, both when you save a coordinates file or a stack.

1.5) Check out your boxed particle with the e2display program by typing: e2display.py e15pp set1 stack.hdf

A GUI will come up showing the volume. It WILL look awfully noisy. This is normal. Middle click on it to bring up a panel with viewing options (you can display the particle at different thresholds).

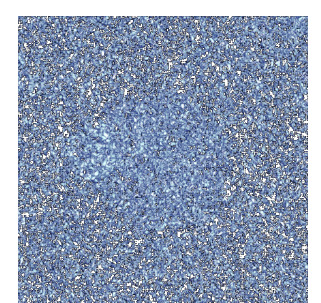

"raw" e15 sub-volume, at low density threshold.

As a quick test, we will align one particle against a symmetrical reference. Then we will apply symmetry to the particle and see if it looks like a healthy icosahedron.

## Extracting sub-volumes from the commandline

If you already have a coordinates file and don't need to find the particles in a tomogram but rather just extract them, you can do so with the -coords option followed by the text file where the coordinates have been stored. For example:

e2spt\_boxer.py mytomogram.mrc --coords=mycoords.txt --output=particles.hdf

You always need to specify and output where to save the sub-volumes. Also, very conveniently, you can extract any subset by specifying the --subset=n option, where n is an integer number.

For example, specifying  $-$ subset=10 would extract only the first 10 subvolumes listed, opposed to the entire set. This is very useful whenever you want to run short tests or trials on a smaller set, or when you need sets of different sizes, for whatever reason.

The coordinates file must consist of three columns of numbers, corresponding to each of the X, Y and Z coordinates for the center of each particle.

For example: 125 123 31 239 464 17 482 129 12 …

…

Note that usually the smallest coordinates, corresponding to the "height" of the particles in the ice-thickness, are in the third column, as most commonly Z is the short dimension of the tomogram.

If  $Y$  is the short dimension in your tomogram, then the smallest coordinates should be, in general, in the second column of the coordinates file. Nevertheless, EMAN2 always writes the coordinates in the "correct" order: X, Y, Z. Therefore, if you generate a coordinates file from a tomogram that you had to flip with the --yshort option during boxing, there will be no correspondence between the actual coordinates file and the tomogram. If this is the case (the short dimension of the tomogram does not coincide with the smallest-values column in the coordinates file), just specify the *'-swapyz* **option**, and the Y and Z coordinates will be swapped as they are read from the coordinates file.

The extracted particles are saved as a single *.hdf* stack by default. If you want to save them as separate individual files, specify the following option:

### *''output\_format=single*

Note that you still need to provide an ouput name, which will be the basis to name your particles.

For example:

If you specify *--output=particles.hdf* and *--output format=single* at the same time, the extracted sub-volumes will be named *particles\_000.hdf* particles\_001.hdf particles\_002.hdf ...

# 3. READY! GET SET! ... Don't go (yet) - Preparation

For a myriad of reasons, it is not recommendable to align and average subvolumes directly after extracting them, without "preparing" them first.

Particle preparation for alignment involves several steps, most of which will be taken care of for you automatically. One of these steps is finding and preparing a suitable reference for 'reference based alignment', which can often be critical. This is a branch point at which EMAN2 users usually have two options:

#### 1) Do not provide a reference

In this case, a reference will be auto-generated from the boxed data itself, at the alignment step (the mechanism of such reference generation is explained later).

Reference auto-generation is NOT expected to easily yield the best results, especially if your dataset is small. It is PROBABLY safer and faster to use a known 'good reference' (a model that can nudge your data in the right direction).

2) I'm scared by the intimidating warning and feel psychologically coerced to use a reference:

 $2a)$ 

#### **STEP 2**

2.0) Find the prepared symmetric reference with this file name: e15ref\_prep\_icos\_bin2.hdf

2.1) Make sure it has exactly the same box-size  $(nx, ny$  and nz values on the header) and a similar apix  $(apix_x, apix_y$  and  $apix_z$  values on the header) as the boxed particle. To look at the header of each file, execute these commands:

e2iminfo.py e15ref\_prep\_icos\_bin2.hdf --header e2iminfo.py e15pp set1 stack.hdf--header

2b) If you're feeling adventurous, you can prepare the raw reference for alignment yourself (the file called e15ref raw.hdf). The way to do so is described below.

## 3.1. "Manual" preparation of a reference for alignment (Skip explanation if using a prepared reference and don't' want these details now)

### **EXPLANATION**

The apix and box-size of the reference should match those of the data you want to align to it. Find out what these values are from the "header" of the reference and the header of your boxed particle(s) (the 'header' constitutes a bunch of *metadata* associated with a file; in this case it's information about the EM maps; for example, their boxsize and apix).

#### Displaying values on the header of an EM file

You can look at the header of the reference by typing this on the command line:

e2iminfo.py e15ref\_prep\_icos\_bin4.hdf --header

Substitute the reference for the filename of your particles to look at their header.

Find *apix\_x*, *apix\_y* and/or *apix\_z* (they should all be the same). The value of those parameters is the apix you need to remember (write it down if juvenile Alzheimer's is affecting you).

Also find  $nx$ ,  $ny$  and/or  $nz$ . These are the x, y an z dimensions of the box (they should all be the same too, if you boxed with e2tomoboxer; the numbers might not be all the same for the raw reference though).

#### Scaling a reference to match your data's apix

Calculate the scaling factor to apply to the reference by computing (on a piece a paper, a calculator, or your head; this is NOT a command for the command line):

scale\_factor = apix\_of\_reference / apix\_of\_data

The cautious (and the paranoid) SPTers (people who do SPT) shall NEVER  $\mathbb{A}$ blindly trust the apix stored on the header of EM files for scaling purposes. You should always confirm, visually, that the reference and the data seem to be scaled reasonably well. This might imply scaling by a factor slightly different than the one derived from the apix values.

Run this command at the command line, filling in adequate filenames and values:

e2proc3d.py <input> <output> --scale=scale factor

Substitute the output with the filename you want for the scaled reference.

#### Clipping the box of the reference to match your data's box

The --scale option in  $e2proc3d.py$  shrinks the data in a volume but it does not shrink the box *itself* (the "space" where the data is contained); therefore, you need to CLIP the box.

To make the box-size decent, run this command: e2proc3d.py <input> <output> --clip=box\_size\_of\_data

> Let me remind you that a list of good box sizes to use can be found here: http://blake.bcm.edu/emanwiki/EMAN2/BoxSize

> At this point, you can use the same clipping command to redefine the box size of both the data and the reference if they don't have a good size. Remember, the boxes need to be identical, and roughly 2 times the diameter of the particles.

#### Applying a threshold to EM data

You can apply a threshold to the reference if you want to delete aberrant densities that come up at low or high-density thresholds  $(this step is rarely necessary):$ 

*e2proc3d.py!<input>!<output>!@@process=threshold.belowtozero:minval=value*

Remember that EMAN2's modular approach lets you use any threshold processor available. Just change the part that says "threshold.bewlotozero" for the name of another threshold processor. Take a look at all the existing processors by typing the following at the command line (you'll have to determine which ones are threshold processors either from their name, their description, or by asking someone who knows):

*e2help.py processors* --verbose=10

But..., how to determine what threshold value to use? Open the reference with *e2display.py* <*reference\_file>* from the command line. A nice GUI (window with helpful clickable buttons) will come up, displaying the volume. Click the middle click of the mouse to bring up the **visualization controller**. Find the threshold bar and see how the densities in the model change as you move it. Determine, visually, by looking at what number the threshold-bar is at, at what value you see reasonable densities only. If you have no experience with visualizing 3D volumes of decent reconstructions and know nothing about your specimen, or have very bad data, the term "reasonable" might ironically seem unreasonable. In that case, I can't help you.

You can also apply to the reference any 'preparation' operations that you apply on the data itself, which you'll learn about in the next subsection. Actually, this is the default behavior in EMAN2 for now (and you can't change it): Any preprocessing done on the particles is done on the reference too.

### 3.2. "Manual" preparation of raw particles for alignment **(Note EMAN2 can automatically prepare the particles for you) EXPLANATION**

Keep a copy of the raw particles untouched if you want to attempt to do this manually. The prepared particles are used during alignment, but averaging should *always* be done on the raw particles.

The order in which you apply the preparation steps *matters*. You might have to apply some of them several times to get things "right" if you do things in a sub-optimal order. If you get them wrong altogether, your alignments WILL be wrong. The order here presented is the one we've found to make the most sense; follow it if you're doing things "manually":

1) Reverse contrast, 2) pad (if needed), 3) mask, 4), normalize  $5$ ), the same mask *again*, 6) filter, 7) shrink

### **Contrast\$reversal**

Some tomographic reconstruction programs yield tomograms with "black densities" corresponding to the specimen and "white densities" to the background. This is expected given the nature of electron microscopy data (the specimen scatters electrons from the beam more strongly than the background and thus fewer electrons hit the CCD camera wherever the specimen gets in the way, compared to where it doesn't). EMAN2 likes, and MUST have, white densities correspond to the specimen (it's really just what makes sense: to add and average *something*, instead of *the absence of something*; thus, this is the established convention: "white" pixel values correspond to highintensity values [large numbers], which imply the presence of highdensity material).

The difference is evident, as shown in the following images:

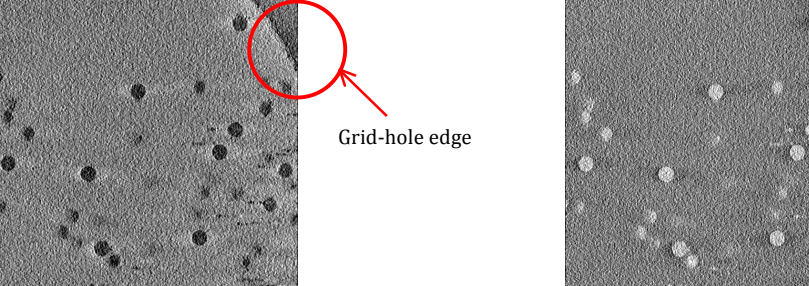

*"Black"!protein* !!*"White"!protein*

Notice that the edge of the grid hole can also tell you whether you're working with "white" or "black" densities.

If you bring a random tomogram from elsewhere with the "wrong" contrast, you can reverse it very easily from the command line by doing:

*e2proc3d.py* <*input>* <*output>* --*mult=-1* 

### **Padding**

The box-size of the extracted sub-volumes should be  $\sim$ 2x the diameter of the particles to avoid "aliasing effects" in Fourier space, and to provide a clear background during inter-particle comparisons. If you haven't defined the box-size properly during the boxing step, or if an unwise collaborator gives you boxed-out data for you to process, you can always fix the box by padding it with the following command:

*e2proc3d.py* <*input>* <*output>* --*clip=50* 

Substitute the number after "--clip=" as needed; it will be the length of the box for new output file, in all three directions,  $x$ ,  $y$  and  $z$ . Any new voxels added to the box (when you make it bigger) will be filled in with zeros.

#### **Masking**

When particles are crowded, you might end up having more than one in a given box after sub-volume extraction. The box should be centered on one of the particles so that the central particle is left intact after "zeroing out" (masking) whatever is beyond the radius of that particle. This would get rid of the other unwanted, invasive, intruding densities in the box. Choose your mask carefully, as you can end up zeroing out *wanted* densities from the desirable particle. To apply a spherical mask, do:

e2proc3d.py <input> <output> --process=mask.sharp:outer\_radius=123:value=456

Because of EMAN2's modular approach, you can use many different masks. You're not constrained to using "mask.sharp". This can be substituted for any other processor that you see in the list that comes up when you enter this on the command line:

*e2help.py processors* --verbose=10

The "verbose option" will give you detailed information regarding the parameters/options that each listed processor requires or can accept. (You'd probably want to focus on masking processors only, for this step).

### **Normalization**

Makes the standard deviation of the pixel values in a given volume equal to one and the mean equal to zero. This makes particles "comparable" by compensating for changes in illumination (particles) from one tomogram might look brighter than those from another, because of differences in dose, ice thickness, etc.).

You can apply this operation from the command line as follows: e2proc3d.py <input> <output> --process=normalize

Again, there is more than one normalization processor... pick whichever you like from the list of processors; "normalize.edgemean" and "normalize.mask" are presumably supposed to be better than "normalize" (but it remains to be quantitatively demonstrated).

### **Repeat the** *same* **masking you did the first time**

### **Filtering**

e2proc3d.py <input> <output> --process=filter.lowpass.gauss:cutoff\_freq=0.01 Applying a low pass filter to an extracted sub-volume "smoothes out" the noise in it. It positively affects alignment based on coarse features. Recall you had already learned to filter tomograms using this option in section 2 (if you read the corresponding tip-box). This is exactly the same thing, except that a sub-tomogram is smaller and thus the filtering operation will happen much faster.

Keep in mind you can apply *any* filter listed in the processors list, which you can get by typing *e2help.py processors* --verbose=10 at the command line.

#### **Shrinking**

 $e2proc3d.py$  <input> <output> --scale=0.5

Provide a shrink factor smaller than 1 to shrink. For example, if you want to shrink a volume to half of its original size, specify scale=0.5; you can guess that --scale=0.3 would shrink the data to  $1/3$  of its original size, etc...

Note that scaling DOES NOT shrink the box, but rather only the information within. To also shrink the box, you need to clip it to the box size you want. Just add --*clip=new box size* to the command above. Shrinking can provide a great boost in speed. Just think about it: If you shrink each side of a volume by a factor 2, you actually end up with 1/8 of the original volume, as clearly depicted in the diagram below:

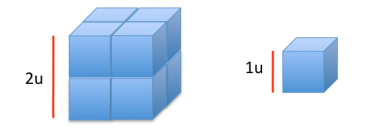

I hope it isn't necessary to explain why having 1/8 of the original number of voxels to compare during alignment and to process during averaging would speed things up dramatically.

Another advantage from shrinking is that it averages neighboring pixels, which enhances the signal (noise is "random" and thus averages out to zero, whereas signal is consistent, and should average coherently to non-zero values).

The caveat with shrinking is that you end up loosing high-resolution information: the sampling (apix value) is proportionally reduced. For example, if a particle originally has apix=4.5Å/pixel, and you shrink the sub-volume by a factor of 2, it will end up with an apix of  $9\text{\AA}/\text{pixel}$ . **Note:**  $\AA$ /pixel is the number of angstroms of the specimen one pixel in an image or one voxel in a volume 'represents' or 'contains'. The achievable resolution of an average depends, among many other things, on the sampling of the raw data and is typically much lower, at best  $\sim$ 4x. For example, with apix=4.5 the best you could possibly do (with current technology), if everything else were perfect, would be  $\sim$ 18Å.

## 4. ALIGNMENT AND AVERAGING

Presently, EMAN2 only officially supports reference-based alignments.

This step is so automated now that it is trivial to run, but subtle considerations might be the rice to tip the scale between getting Natureable results vs. publishing in JMB. An intelligent choice of parameters is highly dependent on what data you're working with, and what questions you are seeking to answer.

You might want to care about understanding the details if you're working on an SPT project and want to graduate. (If you're a postdoc or a researchassistant, continuing to receive a paycheck is probably sufficient motivation, but a reminder can't hurt).

The program that does the automated particle-preparation, alignment and averaging is *e2spt\_classaverage.py*. You can see all the options/parameters it accepts and what they're for by typing, at the command line:

### *e2spt\_classaverage.py* -h

If the particle stack consists of only one particle, the program will return the aligned particle (because there's nothing to average).

For now, run the monstrously long command below, being careful to provide the correct file name for the stack of raw particles through "*-input=*" and for the reference through "*--ref=*" (you can also choose through the "*--output=*" option what file name you want the final average to have. It MUST be an HDF file; for example, "-*output=beautiful\_avg\_please.hdf*"):

#### **STEP 3**

3.0) This command looks discontinuous but should be ONE single line with all the parameters in a row, with a single space separating each option that starts with "--", for example:  $-A$  --B --C ... --N... etc.

e2spt\_classaverage.py --input=e15pp\_set1\_stack.hdf --output=e15pp\_set1\_aligned.hdf -*ref=e15ref\_prep\_icos\_bin2.hdf --savesteps* --*npeakstorefine=1 -v 3 -*mask=mask.sharp:outer\_radius=48 --

*preprocess=filter.lowpass.gauss:cutoff\_freq=.025 --*

align=rotate\_translate\_3d:search=12:delta=8:dphi=8:verbose=1:sym=icos -parallel=thread:2 --ralign=refine\_3d\_grid:delta=3:range=9 --saveali -*averager=mean.tomo @@aligncmp=ccc.tomo!@@raligncmp=ccc.tomo*

#### **EXPLANATION**

### **Why use a reference**

This was supplied through *-ref*= in the command above.

Sub-volumes are very noisy and have a huge missing wedge, so it's very hard to align them accurately against each other. On the other hand, a perfect reference has no-missing wedge and virtually no noise. Aligning your data to It would give it a "nudge" in the right direction. If you don't provide a reference, it will be self-generated with a "binary tree" approach. This means that particle 1 will be aligned to particle 2 and averaged with it, particle 3 will be aligned to and averaged with 4, etc.

If you had 8 particles, one cycle of this would lead to 4 "new" particles. The program continues to do cycles like these until all the particles in the stack have been merged into one average, which will be used as the *initial* reference.

#### What "refinements" mean, and why they're useful

This refers to *--iter=* in the commands above.

Regardless of what reference is used, you generally want to run several rounds of "refinement" or "iterations" on the data. What this means is that after you generate a **final** average from your data, you use that as the reference for a second round of alignment: you align the raw data all over again to this new reference. When you're using a nice model (from the PDB or EMDB or wherever) as a reference, refinements help to take care of model bias, and often improve the average too, specially when the initial model/reference used did not *exactly* correspond to the biochemical specimen that constitutes your data. For example, if you use a chaperonin in the "closed state" as a reference to align chaperonin particles that are in the "open state", the average you'll get after the first round of alignment might look pretty "closed" (because of model bias). Subsequent rounds of refinements *should* lead to an average resembling more the "open" state, if your data is any good.

When you do not provide a reference and a self-generated one is used, refinements help you improve the average you're getting out from the data. This lacks the initial "nudge" in the right direction that some specimens appear to require sometimes, so with this approach there's the risk of doing endless refinements and never improving at all.

*-align=* specifies what aligner you want to use for the "coarse alignment" step. The different available aligners differ in terms of speed and accuracy. To get a list of all the aligners and a description of what they do, type this at the command line:

#### *e2help.py!aligners!*

Once you have more-or-less found the correct orientation of one sub-volume respect to another (for example a reference), then you can afford to do a "fine" alignment" around the orientation you found in the coarse step. Actually, the coarse step can find as many "approximate" answers as you want, and the fine alignment step will search for a precise answer around all of them.

*'npeakstorefine:* is the number of best answers you want to keep from the coarse alignment step, and send for fine alignment to the fine alignment step. *'-ralign:* lets you choose an aligner for the fine alignment step.

*'-preprocess:* lets you supply any filter and it will be applied to the "prepared" version of the particles during alignment. For example, to low pass filter the particles to  $50\text{\AA}$ , you would supply:

*@@preprocess=filter.lowpass.gauss:cutoff\_freq=0.02*

*'-postprocess:* This applies a filter to the final average, and is supplied in the same format as *--preprocess*.

#### **STEP 4**

You are practically done!

If the stack you aligned had contained more than one particle, you would have gotten back an average (with one particle you just get back the particle in the right orientation respect to the reference).

Now wait (patiently, if possible) for your job to run. Afterward, follow these last instructions:

4.0) Apply symmetry to the aligned particle by executing this command: e2proc3d.py e15pp\_set1\_aligned.hdf e15pp\_set1\_aligned\_icos.hdf --sym=icos 4.1) Look at the aligned particle after having applied icosahedral symmetry: e2display.py e15pp\_set1\_aligned\_icos.hdf

If you actually want to get an average, repeat steps 1 through 4. Just box more particles, choose a sensible filename for the stack, such as e15pp set10.hdf, and proceed to align and average the stack using e2spt\_classaverage.py.

Try following the activities proposed in Appendix A (the last section in this User's Guide).

# 5. USING THE PROJECT MANAGER FOR SPT

The project manager provides a holistic GUI approach to *everything* here described (except reference preparation). Use it if you don't know that when you see <*input>* in the instructions of a tutorial you actually need to substitute it for the name of (or path to) a file, and that whenever you see <*output*> it's an opportunity for you to define the name of the file where you want to save your results (for example, the final average after several rounds of refinement during reference-based alignment of sub-tomographic volumes).

Don't despair. The project manager shall save you. You will have to make the effort to enter one command at the command line though: e2projectmanager.py

You can breath. There are buttons  $\odot$ .

For now, ignore everything, except the **Tomographic Particle Reconstruction** menu, which you should click.

You're pretty much on your own from here because this section of the tutorial has yet to be written. The project manager has been going constant dramatic changes, and it is not guaranteed to work yet, so I won't bother trying to explain it -sorry.

# **APPENDIX A** TASK1

**Step 1:** Box one particle (for snapshots and details go to page 9).

1.0) Open the phase-plate data tomogram from the command line: e2spt boxer.py e15pp tomo bin2.mrc --vshort --inmemory

1.1) Set the box size parameter to 140 in the Main tomoboxer window.

1.2) Select ONE particle by centering the mouse's cursor over it and pressing left-click. (You can tweak the center by holding left-click and dragging)

1.3) Click on File, select Save Box Coord, and save the coordinates of this particle to a .txt file (proposed filename: e15pp set1 coords.txt).

1.4) Click on File, select Save Boxes as Stack, and save the actual particle to an hdf file (proposed filename: e15pp set1 stack.hdf).

### You MUST type in the appropriate format, both when you save a coordinates file or a stack.

1.5) Close e2tomoboxer, then check out your boxed particle e2display.py e15pp\_set1\_stack.hdf

A GUI will come up showing the volume; middle click on it to bring up a panel with viewing options (you can display the particle at different thresholds, but this might be very slow on certain computers).

Step 2: Check out the icosahedral reference (for details on reference and particle "preparation for alignment" go to page 18)

2.0) Find the prepared symmetric reference with this file name: e15ref prep icos bin2.hdf

2.1) Make sure it has exactly the same box-size  $(nx, ny)$  and nz values on the header) and a similar apix (apix x, apix y and apix z values on the header) as the boxed particle. To look at the header of each file, execute these commands:

e2iminfo.py e15ref\_prep\_icos\_bin2.hdf --header e2iminfo.py e15pp set1 stack.hdf--header

Step 3: Align one particle to a reference

3.0) This command looks discontinuous here, but it should be ONE single line with all the parameters in a row; there should be a single space separating each option that starts with "--", for example,  $-A$  --B --C ... --N... etc.

There should be NO spaces after double dashes "--" or colons ":"

You can change the value after --parallel=thread to match the number of processors on your computer.

*e2spt\_classaverage.py* --input=e15pp\_set1\_stack.hdf -*output=e15pp\_set1\_aligned.hdf--ref=e15ref\_prep\_icos\_bin2.hdf-npeakstorefine=1 -v 3 --mask=mask.sharp:outer\_radius=48 -preprocess=filter.lowpass.gauss:cutoff\_freq=.025 -align=rotate\_translate\_3d:search=12:delta=8:dphi=8:verbose=1:sym=icos!@@ parallel=thread:2 --ralign=refine 3d\_grid:delta=3:range=9 -* $average$  = mean.tomo --aligncmp=ccc.tomo --raligncmp=ccc.tomo

Estimated runtime: Between 3 and 8 minutes (*--raling=refine 3d grid*) You can alternatively use a faster aligner for the fine alignment step, but the answer might not be as good: Estimated runtime: Between 2 and 6 minutes (*--raling=refine\_3d*)

### **Step 4:** Apply symmetry to the aligned particle

4.0) Apply symmetry to the aligned particle by executing this command: *e2proc3d.py e15pp\_set1\_aligned.hdf e15pp\_set1\_aligned\_icos.hdf* --*sym=icos* 

4.1) Look at the aligned particle after having applied icosahedral symmetry: *e2display.py!e15pp\_set1\_aligned\_icos.hdf*

It should look similar to this:

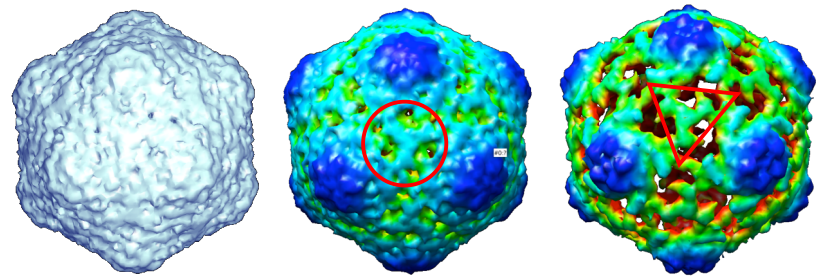

The average looks different at different thresholds (click the middle button on the mouse to get access to the threshold bar), and depending on what particle you picked (some are nicer than others). You can color the volume with Chimera to ease visualization. If you can see the threefold density highlighted by the red circle and triangle, you're doing things right.

### **Step 5: CONTROL 1**

5.0) Apply icosahedral symmetry to the raw boxed particle (before it was aligned).

*e2proc3d.py e15pp\_set1\_stack.hdf e15pp\_set1\_stack\_icos.hdf* --sym=icos

#### You should get out trash:

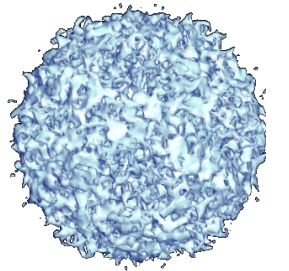

### **Step 6: CONTROL 2**

6.0) Go back to the tomogram and box out an "empty particle" with a  $140$ box-size and save it to an *.hdf* file (proposed name: *empty.hdf*; basically, choose a region of the tomogram where you see no particles; you thus will box only ice).

6.1) Align the garbage "particle" just like the first one (copy the command from the previous alignment and just supply the garbage particle through the *-input* option and select a different output name):

*e2spt\_classaverage.py* --input=empty.hdf --output=empty\_aligned.hdf -ref=e15ref\_prep\_icos\_bin2.hdf --npeakstorefine=1 -v 3 -mask=mask.sharp:outer\_radius=48 -preprocess=filter.lowpass.gauss:cutoff\_freq=.025 -*align=rotate\_translate\_3d:search=12:delta=8:dphi=8:verbose=1:sym=icos -parallel=thread:2 --ralign=refine\_3d\_grid:delta=3:range=9 -averager=mean.tomo* --aligncmp=ccc.tomo --raligncmp=ccc.tomo

6.2) Apply symmetry to the aligned garbage particle: *e2proc3d.py empty\_aligned.hdf empty\_aligned\_icos.hdf* --sym=icos

You should also get trash this time too:

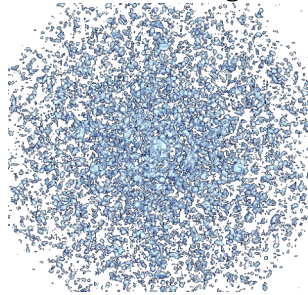

#### **CONCLUSION:**

You can't get a decent icosahedral average just out of *anything*. Our aligners work.

## TASK2

#### **Step 7: Box a larger set/stack**

7.0) Go back to the tomogram and box out 5 particles. Save the coordinates (just as a backup so you don't have to rebox if the computer crashes) and the data as a stack, with .hdf format (proposed file name: e15pp set5 stack.hdf)

#### Step 8: Align and average a stack

8.0) Set the shrink options to 2 so the alignments go faster. Supply the correct number after "--parallel=thread:" to match the number of processors on your computer.

Shrink by 3 if your computer is REALLY slow or you only have 1 processor.

e2spt classaverage.py --input= e15pp set5 stack.hdf -output=e15pp set5 shrink2 average.hdf--ref=e15ref prep icos bin2.hdf-savesteps --npeakstorefine=1 -v 3 --mask=mask.sharp:outer radius=48 -preprocess=filter.lowpass.gauss:cutoff\_freq=.025 -align=rotate translate 3d:search=6:delta=8:dphi=8:verbose=1:sym=icos -parallel=thread:2 --ralign=refine\_3d\_grid:delta=3:range=9 --saveali -averager=mean.tomo --shrink=2 --shrinkrefine=2 --aligncmp=ccc.tomo -raligncmp=ccc.tomo

Estimated runtime: 5 to 9 minutes (using 5 particles, shrinking by 2)

View the average. (It will still be very noisy) e2display.py e15pp set5 shrink2 average.hdf

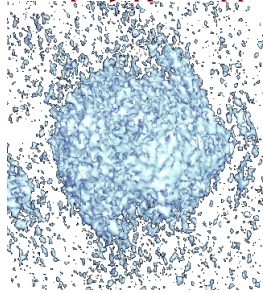

#### Step 9:

9.0) Filter the average at 100Å and view it. e2proc3d.py e15pp set5 shrink2 average.hdf e15pp set5 shrink2 average lp100.hdf-process=filter.lowpass.gauss:cutoff\_freq=0.01

e2display.py e15pp\_set5\_shrink2\_average\_lp100.hdf

It might look something like this (the missing wedge is still heavily affecting it).

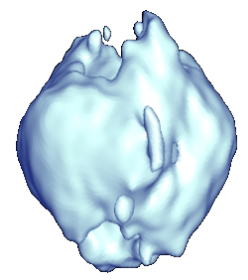

(You could have filtered the average automatically by setting the - $postprocess =$  option in e2classaverage.py) 9.1) Apply symmetry to the average and look at it again. e2proc3d.py e15pp set5 shrink2 average.hdf e15pp\_set5\_shrink2\_average\_icos.hdf --sym=icos

e2display.py e15pp set5 shrink2 average icos.hdf

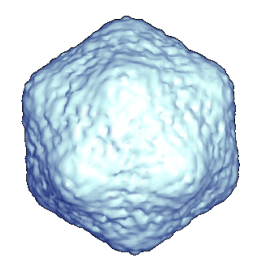

## TASK3

### Step 10:

Implement an easy trick to minimize the missing wedge effects in the asymmetric 5-particle average (basically, randomize the position of the missing wedge *before* aligning the particles against the symmetric reference).

10.0) Open EMAN2's iPython programming interface:  $e2.py$ 

10.1) Find the number of particles in your stack and save it to a variable ('n'):  $n = EMUtil.get\_image_count("e15pp_set5_stack.hdf")$ 

10.2) Import python's random module from random import \*

10.3) Rotate the particles by a random amount in all three angular directions and write them out to a new stack file (the tab in the lines following the "for loop" are a MUST):

for i in range $(n)$ :  $a=EMData("e15pp_set5_stack.hdf";i)$  $a. rotate (randint (0,360), randint (0,180), randint (0,360))$  a.write image  $f''e15pp$  set5 stack rand.hdf",i)

To run the for loop and end it, just press "enter" twice. Then, to exit the iPython interface type: **Exit** Then press 'enter'.

Step 11: Repeat steps 8 and 9 for the new "randomized" set.

11.0) Align and average the randomized set e2spt\_classaverage.py --input= e15pp\_set5\_stack\_rand.hdf -output=e15pp\_set5\_rand\_average.hdf--ref=e15ref\_prep\_icos\_bin2.hdf-savesteps--npeakstorefine=1 -v 3 --mask=mask.sharp:outer radius=48 -preprocess=filter.lowpass.gauss:cutoff\_freq=.025 -alian=rotate\_translate\_3d:search=6:delta=8:dphi=8:verbose=1:sym=icos -parallel=thread:2 --ralign=refine\_3d --saveali --averager=mean.tomo - $shrink = 2 - shrinkrefine = 2 - aligncmp = ccc.tomo -raligncmp = ccc.tomo$ 

11.1) Filter the average to 100Å and view it e2proc3d.py e15pp\_set5\_rand\_average.hdf e15pp\_set5\_rand\_average\_lp100.hdf --process=filter.lowpass.gauss:cutoff freq=0.01

e2display.py e15pp\_set5\_rand\_average\_lp100.hdf

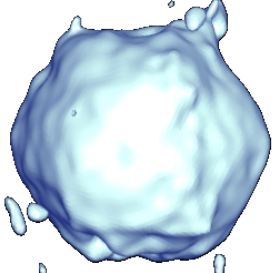

The missing wedge seems to be completely filled in now, and the icosahedron shape is evident. (You can apply symmetry, but there's not much of a point).

#### TASK4

**Step 12: Asymmetric averaging** 

12.0) Box some more particles if you wish, with the same box size (proposed filename:  $e15pp$  set10 stack.hdf)

12.1) Find the asymmetric reference e15ref\_prep\_icos\_bin2.hdf

12.2) Align your largest data set against the asymmetric reference.

 $e2spt\_classes$ *output=set10\_average.hdf--ref= e15ref\_prep\_asym\_bin2.hdf--savesteps-npeakstorefine=1 -v 3 --mask=mask.sharp:outer\_radius=43 -preprocess=filter.lowpass.gauss:cutoff\_freq=.0125 -align=rotate\_translate\_3d:search=6:delta=6:dphi=6:verbose=1:sym=c1!@@ parallel=thread:2 --ralign=refine 3d\_grid:delta=1.5:range=9 --saveali -averager=mean.tomo --shrink=1 --shrinkrefine=1 --aligncmp=ccc.tomo -raligncmp=ccc.tomo*

What you'll get is uncertain. It actually depends on what particles you picked. This data isn't "ideal" in that some e15 particles are too close to other e15 particles; so fancier things might be needed to be able to align the particles asymmetrically and actually have the viral tails match.